## Downloading the App

1) Go to the App Store (Apple) or Play Store (Android) and download the Edulink One app.

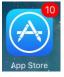

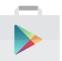

2) Search for the App

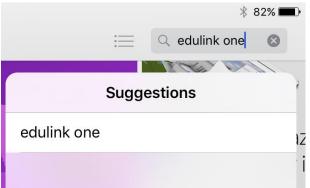

3) Download and install the App as you would normally install Apps on your device e.g. as for Apple device below

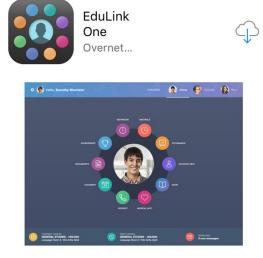

## Logging into the App

1) Launch the App

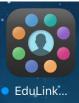

2) You will be prompted to allow notifications. Please accept and allow notifications from the App e.g. as for Apple device below

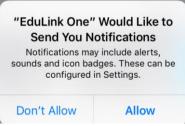

3) Enter the School ID 'roundwood' and your VLE Username/Password as provided.

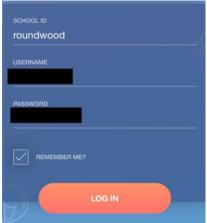

## Using the App

1) Once the App has logged in you will be presented with the following screen

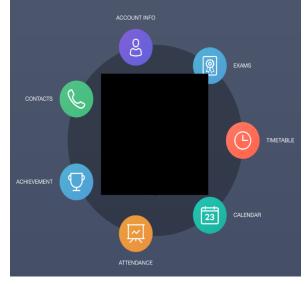

- 2) Clicking on any of the roundels will bring up that particular section of the App
- **Exams** Will show the student's exam timetable, exam entries & exam results
- **Timetable** Will show the student's current timetable
- Attendance Will show Statutory Attendance and per lesson attendance
- Achievement Will show Achievement Points
- **Behaviour** Will show Behaviour Points

For any issues concerning accessing data via the App please send an email to <u>helpdesk@roundwoodpark.co.uk</u> and one of the IT Support team will get back to you.